## Quizzes in BlazeVIEW – Student Guide

Video Tutorial[: Take a Quiz](https://www.youtube.com/watch?v=l-tnxjSasVQ&list=PLxHabmZzFY6mtggGZAitZ61kmpS-pMIaM&index=11)

## Accessing Quizzes

Log in to BlazeVIEW through MyVSU and select one of your courses.

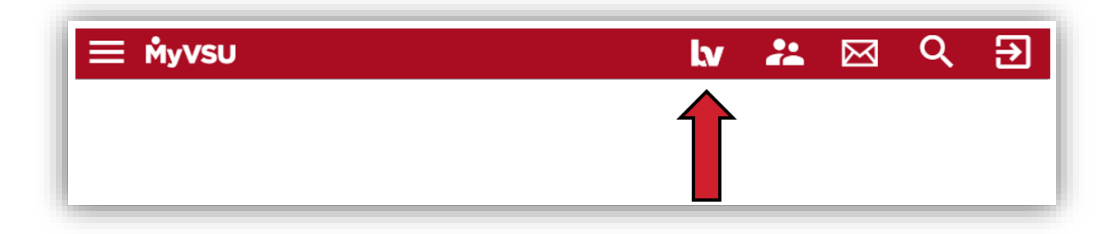

Click **Assessments** located in the navbar. Then, select **Quizzes**.

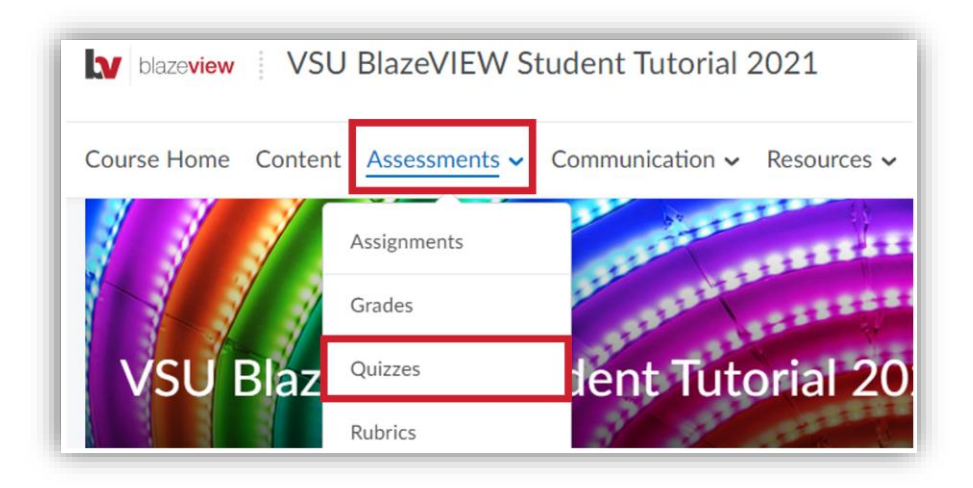

From the quiz list page, find the quiz you want to take and click its title. On the quiz list page, you can also see how many times you have attempted a quiz and the total number of attempts allowed.

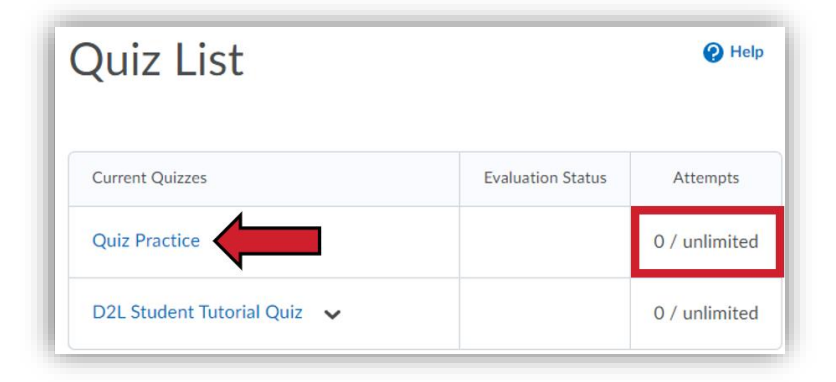

Read the quiz summary for important information about the quiz.

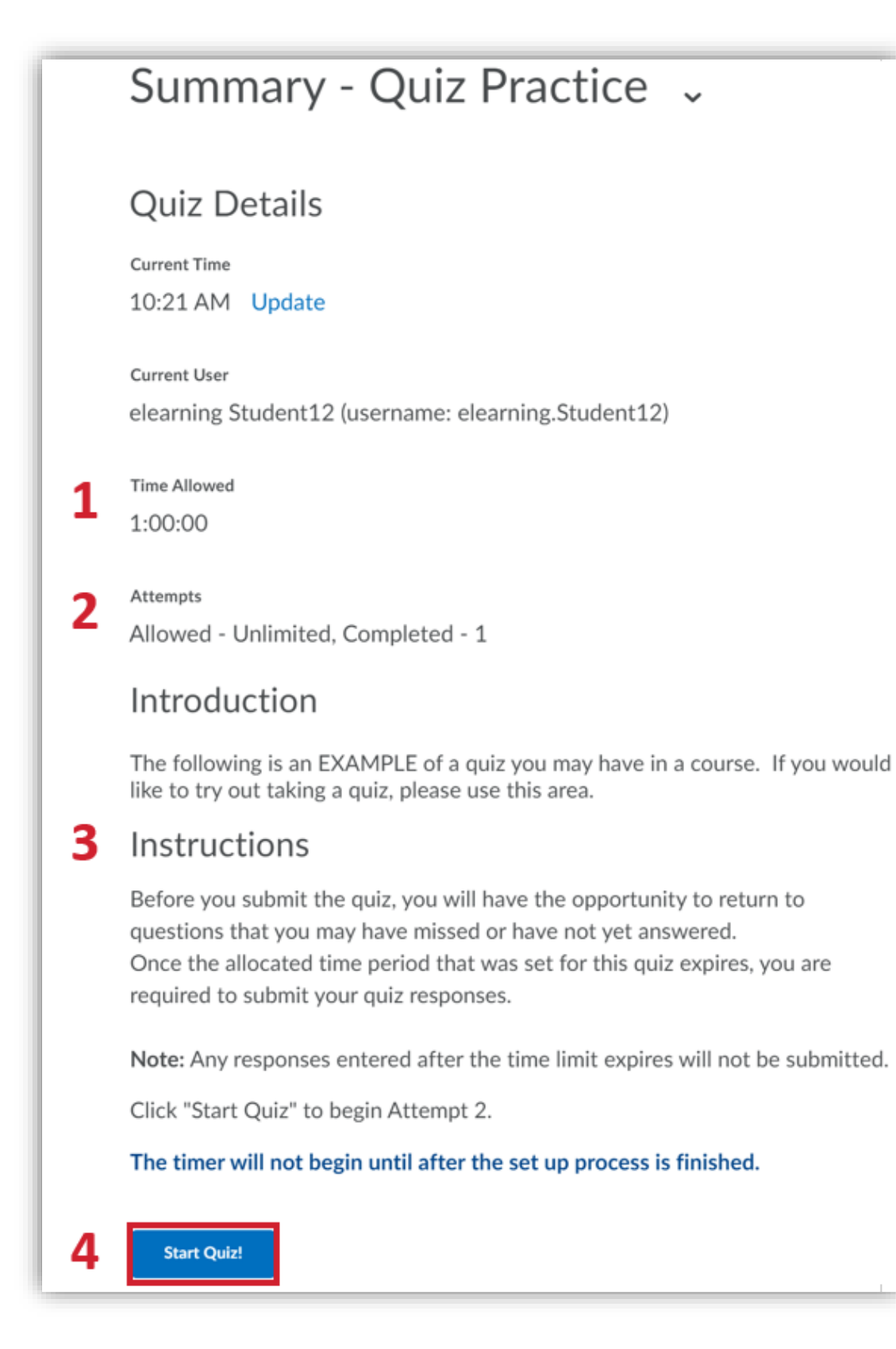

- 1. **Time Allowed** displays the time limit, if any, your instructor has set to complete the quiz.
- 2. View the number of **attempts** that are allowed and how many you have completed.
- 3. Read the **quiz instructions** carefully to see whether you can look back at pages of the quiz you already completed or what happens if you do not finish the quiz in the time allowed.
- 4. Whenever you are ready, click **Start Quiz**.

## Taking and Submitting a Quiz

An outline showing the number of questions and page structure appear on the question section. Quizzes can include a wide variety of types of questions, such as multiple-choice, short answer, essay, or even mathematical questions.

- If your quiz is timed, the time limit and the time remaining appear following the quiz name.
- After you enter your response for each question, the answers autosave. A checkmark appears next to the question number and on the left side of the screen when the answer autosaves.

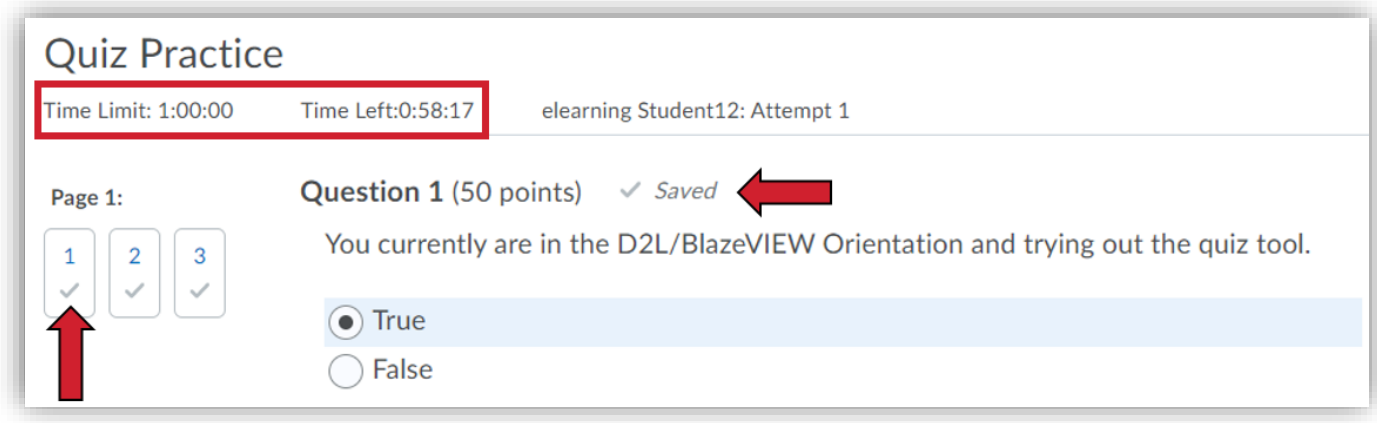

When you are done answering all questions, click Submit Quiz.

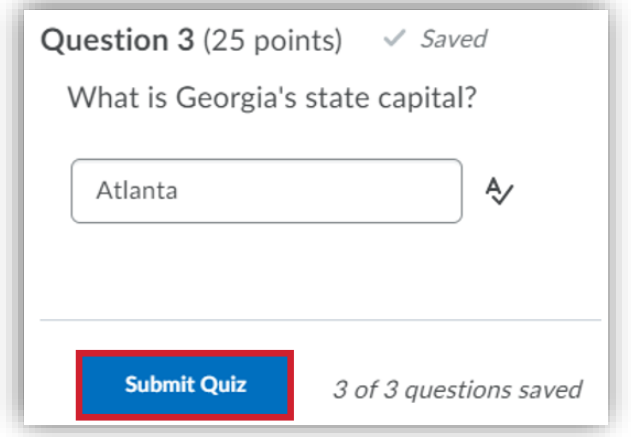

A submission confirmation appears. Click **Back to Questions** if you need to review anything or change an answer before submitting. Select **Submit Quiz** again to submit your final work.

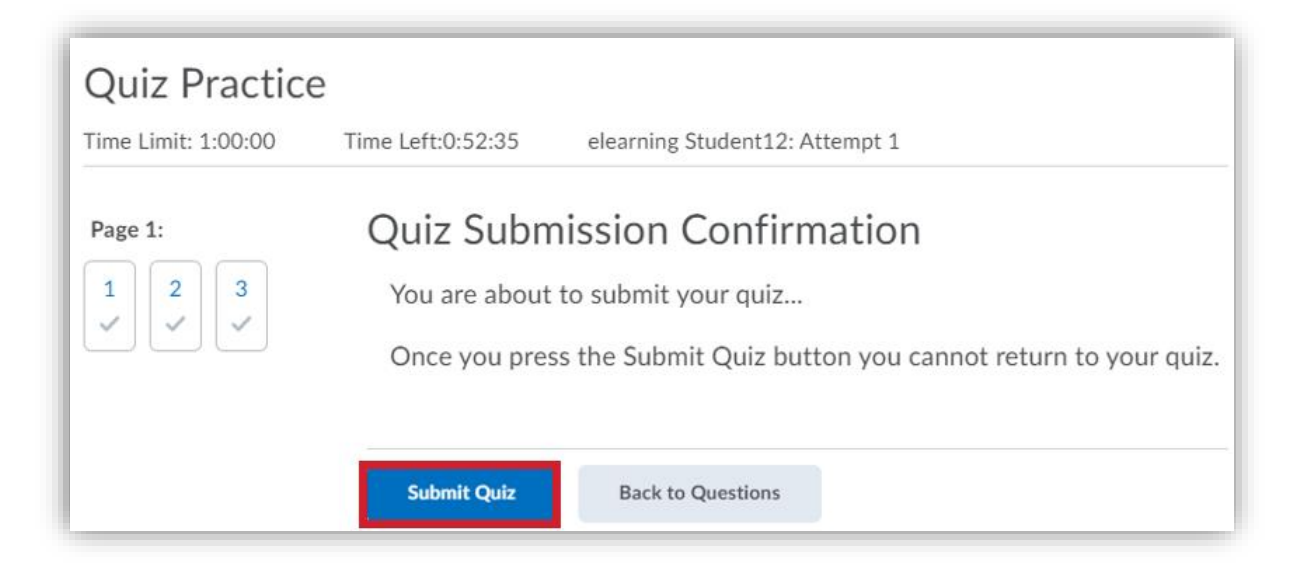

After you submit your quiz, a submission summary will display. You can return to this summary later from the quiz list page. The content of the quiz submission summary depends on the options your instructor select. Your instructor may choose to make your results available to you right away or at a later date. Your instructor may also include feedback for some or all of the questions.

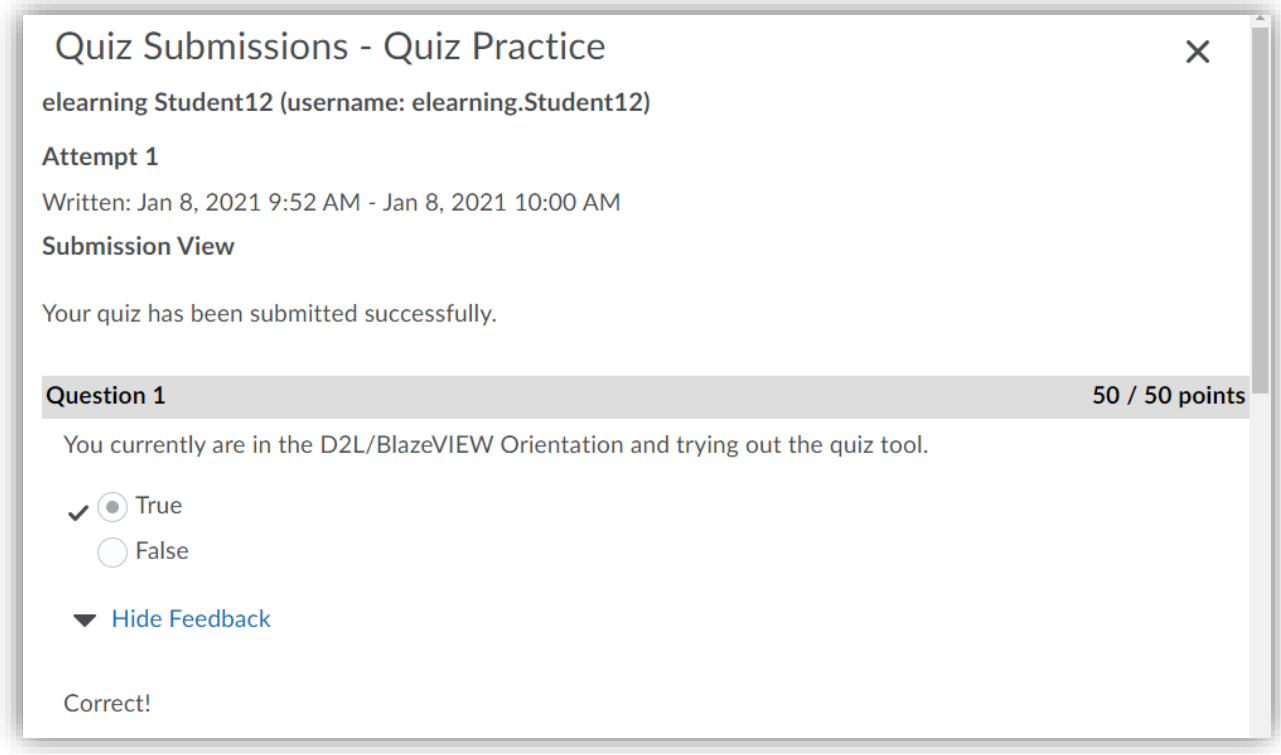

If your instructor allows multiple attempts on a quiz, your **attempt score** and **overall grade** may be different to reflect the scoring method your instructor chooses. For example, the overall grade can reflect the average number of attempts or the highest score achieved. The **overall grade** is the one that will be displayed in the BlazeVIEW gradebook.

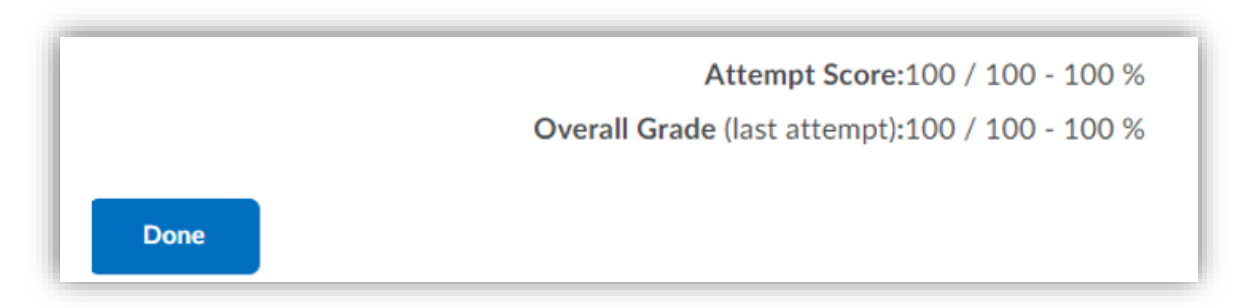

For more information or assistance, call 229-245-6490 or email **blazeview@valdosta.edu**. For 24/7 BlazeVIEW or GoVIEW assistance, call 855-772-0423 or visit [GeorgiaVIEW Help Center.](https://d2lhelp.view.usg.edu/s/)

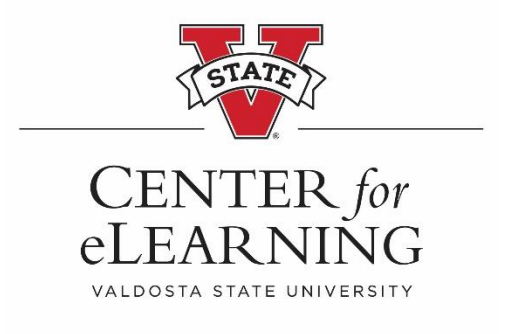